# **Simple Operation Guide for HFNMRC Users**

by Dr. Chi-Fon Chang for small molecules (2022.03.10 updated)

## **PART I: Preparation (Software & Hardware)**

#### **Step 1: Starting topspin**

- 1. Login into computer
- 2. Double click on "**topspin**" icon (Fig.1) (Topspin window will pop out )

#### **Step 2: Temperature control**

- 1. Type "**edte**" <enter>
- 2. The temperature control sub-window will pop out, set up your target temperature (Fig. 2)

## **Step 3: Loading sample (no autosampler)**

- 1. Put NMR tube into **Spinner** and adjust sample position using **Sample Position Gauge** (Fig.3)
- 2. Click "**Lift**" button on [BSMS] (Fig.4) , you should hear the air flow
- 3. Load your sample (make sure sample can "float" on the top of magnet before releasing the sample)
- 4. Click "**Lift**" button on [BSMS] again, the sample should go down to the probe

## **Step 3': Loading sample (with autosampler)**

- 1. Put NMR tube into **Spinner** and adjust sample position using **Sample Position Gauge** (Fig.3)
- 2. Load your sample(s) to autosampler, and note your sample position(s)
- 3. Type "**sx #**" (# is your sample position number) to load sample into NMR probe

### **Note:**

- Depends on hardware, it could be topspin2.x , topspin3.x or Topspin4.x
- Check temperature before loading sample is highly recommended.
- For regular 5mm NMR tube, fill in 450-500ul sample solution is recommended.

- For NEO 600 SampleCase, tube above spinner must less than 9.5cm
- In case autosampler couldn't load sample correctly, try to switch to other position. If error show up, ask facility members to help.

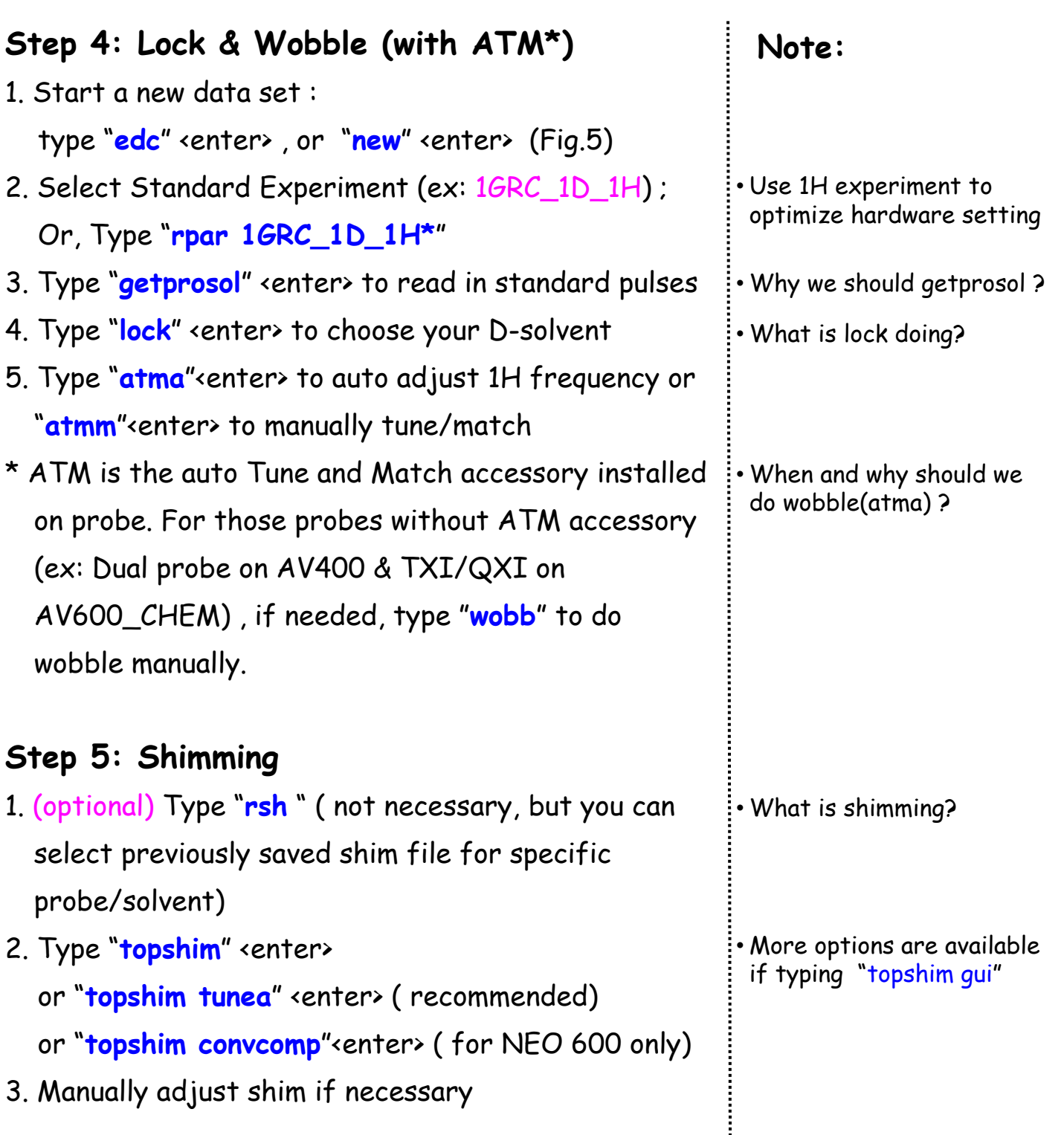

**By now, Lock & Shim has been optimized. Unless you change temperature or sample, it's not necessary to lock/shim again during later experiment set up and data collection!** 

**However, wobble (atma) might be needed depends on the experiments you set up.** 

## **PART II: Experiment Set up & Data Collection**

#### **Steps for Setting up 1D Experiment:**

- 1. Type "**edc**" or "new" <enter> to set up new EXPNO
- 2. Select Standard Experiment (1GRC\*) ; Or, Type "**rpar 1GRC\*** " <enter>
- 3. Type "**getprosol**" <enter> to read in calibrated . pulses information from standard samples
- 4. Type "**atma**"<enter> or "**atmm**"<enter> to optimized nuclei frequencies (if no ATM probe, check it manually by typing "**wobb**")
- 5. (optional) For 1H experiment, type "**pulsecal** " <enter> to optimized 90 degree pulse for your own sample (recommend for sample in H20/D2O, or 2D experiments )
- 6. Type "**ns**" <enter> to fill in scan number you like
- 7. (optional)Type "**eda**" or "**ased**" <enter> to fill in other parameters if needed (ex: O1, SW, TD,....)
- 8. Type "**rga**" <enter> to auto adjust receiver gain
- 9. Type "**zg** " <enter> to collect 1D FID
- 10. Type " **efp**" <enter> to do Fourier Transform
- 11. Type "**apk**" <enter> to auto-phasing the spectrum
- 12. Type "**abs n**" <enter> to adjust baseline

(Spectrum is ready for further processing/analysis: calibration, peak picking, integration ….)

#### **Note:**

- Select most commonly used expts from our standard parameter sets
- May skip if already done for required nuclei
- Write down the corresponding power level (dB/dBW) and pulselength (us) for later usages
- ased only display parameter needed for specific experiment
- Can be combined as " efp, apk, abs n"

#### **Extra notes:**

- If using optimized pulses from "pulsecal" for other experiments (Fig.6) Type "**getprosol** ∆ **1H**∆<**pulse in us** >∆<**power level in dB or dBW**>" (ex: getprosol∆1H∆**10.2**∆-**3.5**) instead of "getprosol"

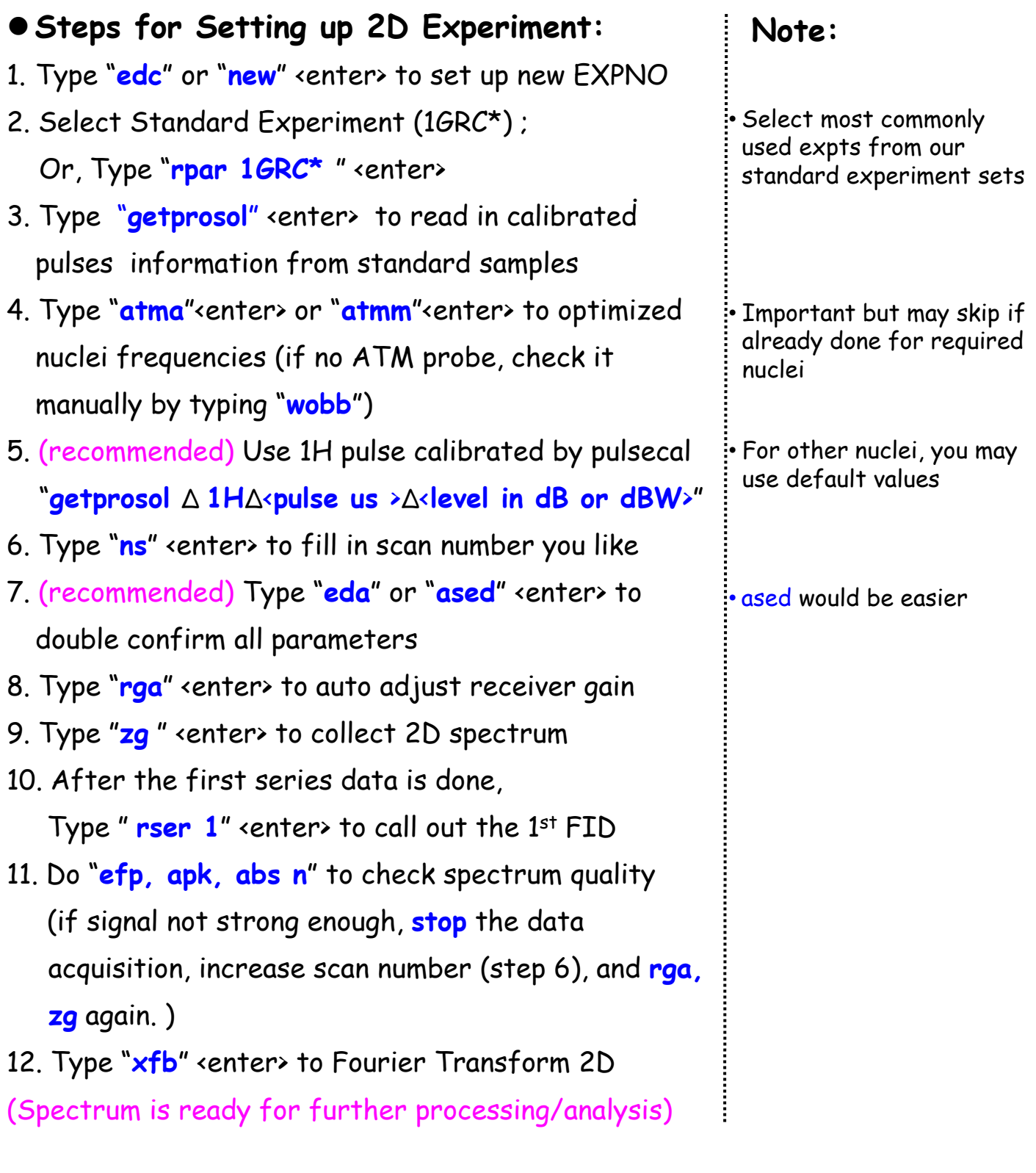

## **PART III: Remove Sample and Logout**

- 1. Click "**Lock**" botton on [BSMS] to turn off lock (Fig.4)
- 2. With Autosampler: type "**sx #**" where # is an empty position
- 3. Without Autosampler:

Click "**Lift**" botton on [BSMS] to turn on air and remove your sample Click "**Lift**" botton again to turn off air

4. **Exit Topspin** and **Logout Computer** 

### **Notes on Useful Commands**

- 1.  $\rightarrow$  edte  $\rightarrow$  edit temperature
- 2.  $\rightarrow$  lockdisp  $\rightarrow$  to open lock sub-window
- $3 \rightarrow \text{lock} \rightarrow \text{to} \text{lock}$  the field for selected D-solvent field
- 4.  $\rightarrow$  edc  $\rightarrow$  copy current data set to a new one
- 5.  $\rightarrow$  rpar  $\rightarrow$  to read in available parameter set and overwrite current data
- 6.  $\rightarrow$  getprosol  $\rightarrow$  read in default pulses and parameters (standard samples)
- $7. \rightarrow$  atma  $\rightarrow$  auto tune and match nuclei frequency
- 8.  $\rightarrow$  atmm  $\rightarrow$  manually tune and match nuclei frequency
- 9.  $\rightarrow$  pulsecal  $\rightarrow$  auto determine 90 degree pulse for current sample
- 10.  $\rightarrow$  ased  $\rightarrow$  display acquisition parameters needed for specific experiment
- 11.  $\rightarrow$  expt  $\rightarrow$  estimate experiment time
- 12.  $\rightarrow$  rga  $\rightarrow$  auto estimate receiver gain
- 13.  $\rightarrow$  qs  $\rightarrow$  start acquisition but no data saving (useful for optimization)
- 14.  $\rightarrow$  zg  $\rightarrow$  zero memory and start data collection (overwrite existing data)
- 15.  $\rightarrow$  tr  $\rightarrow$  transfer collected FID after current scan (save existing FID)
- 16.  $\rightarrow$  tr $\#$  transfer collected FID after # scan
- 17.  $\rightarrow$  go  $\rightarrow$  start data collection, add on NS to existing data
- 18.  $\rightarrow$  stop  $\rightarrow$  stop data acquisition immediately
- 19.  $\rightarrow$  halt  $\rightarrow$  similar to stop but after the current status
- 20.  $>$  qu<sup>\*\*</sup>  $\rightarrow$  submit commands (\*\*) to spooler
- 21.  $\rightarrow$  qumulti  $\rightarrow$  submit multiple commands to multiple experiments
- 22.  $\rightarrow$  sx #  $\rightarrow$  to switch sample position (#) on autosampler
- 23.  $\rightarrow$  efp  $\rightarrow$  em (window function), ft (Fourier transform), pk (pick phase)
- 24.  $>$  apk  $\rightarrow$  to auto pick phase
- 25.  $\rightarrow$  abs n  $\rightarrow$  to auto baseline correction without integration
- 26.  $\rightarrow$  rser #  $\rightarrow$  read series file # (ie. available FIDs)
- 27.  $\rightarrow$  xfb  $\rightarrow$  to do Fourier transform on both dimensions
- 28.  $\rightarrow$  dpa  $\rightarrow$  to display acquisition parameters
- 29.  $\rightarrow$  ii  $\rightarrow$  to initialize hardware connection
- 30.  $\rightarrow$  ii restart  $\rightarrow$  to initialize hardware connection

## Fig 1. Topspin Icon

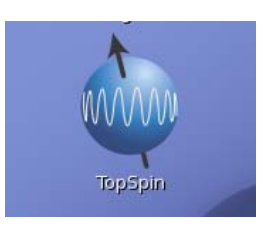

## Fig 2. Temperature control window

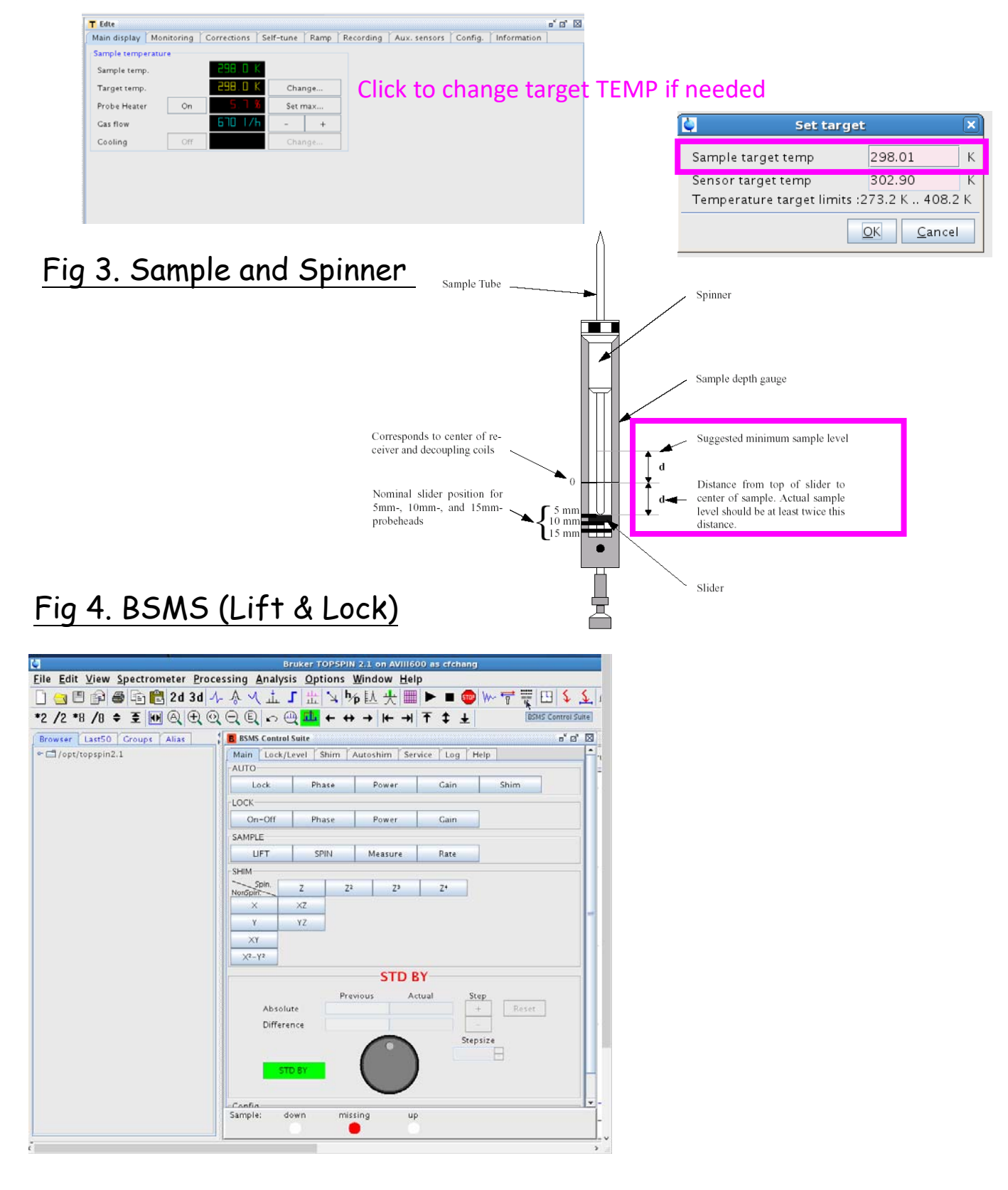

### Fig 5. edc window

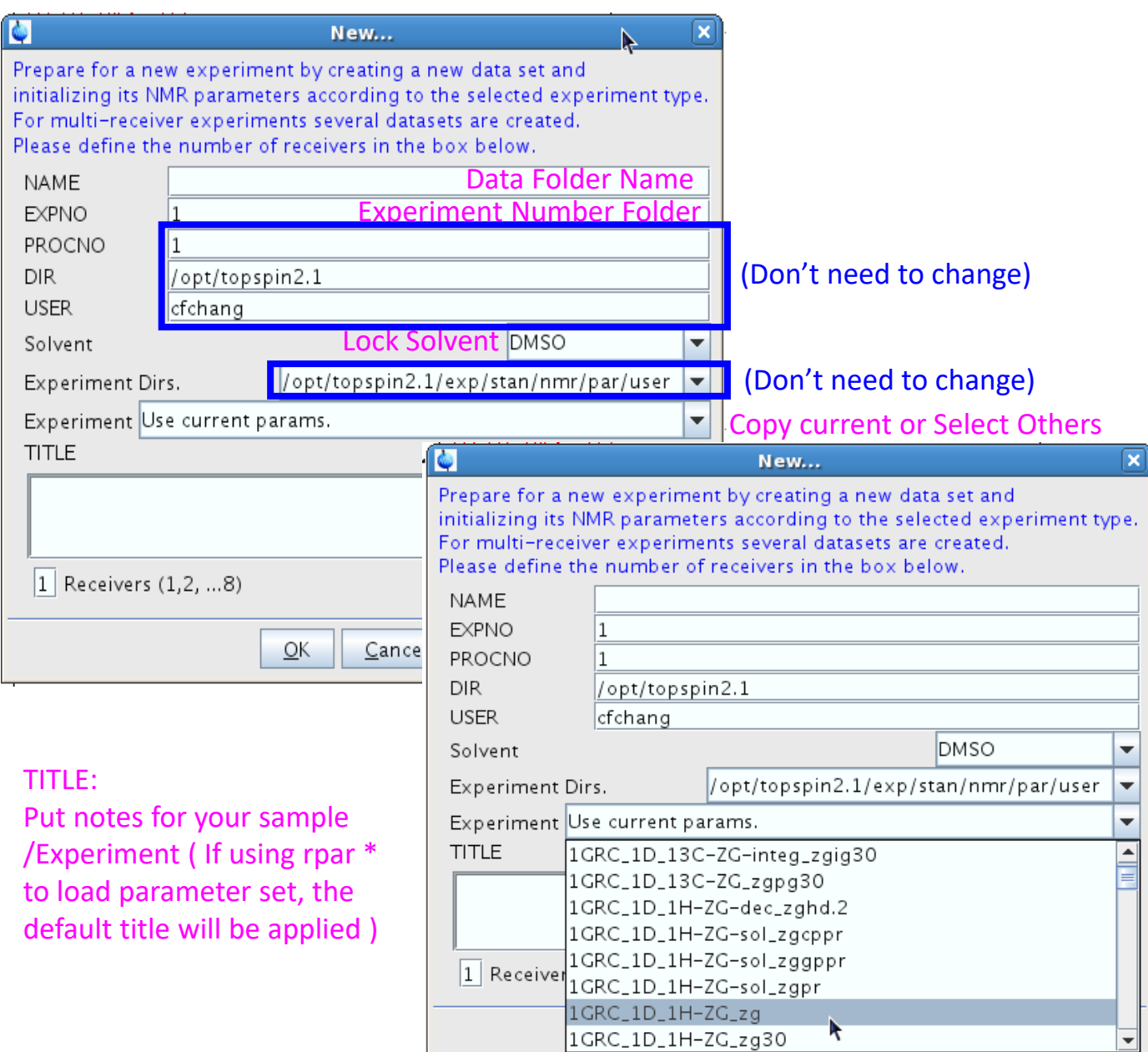

## Fig 6. "pulsecal" output window

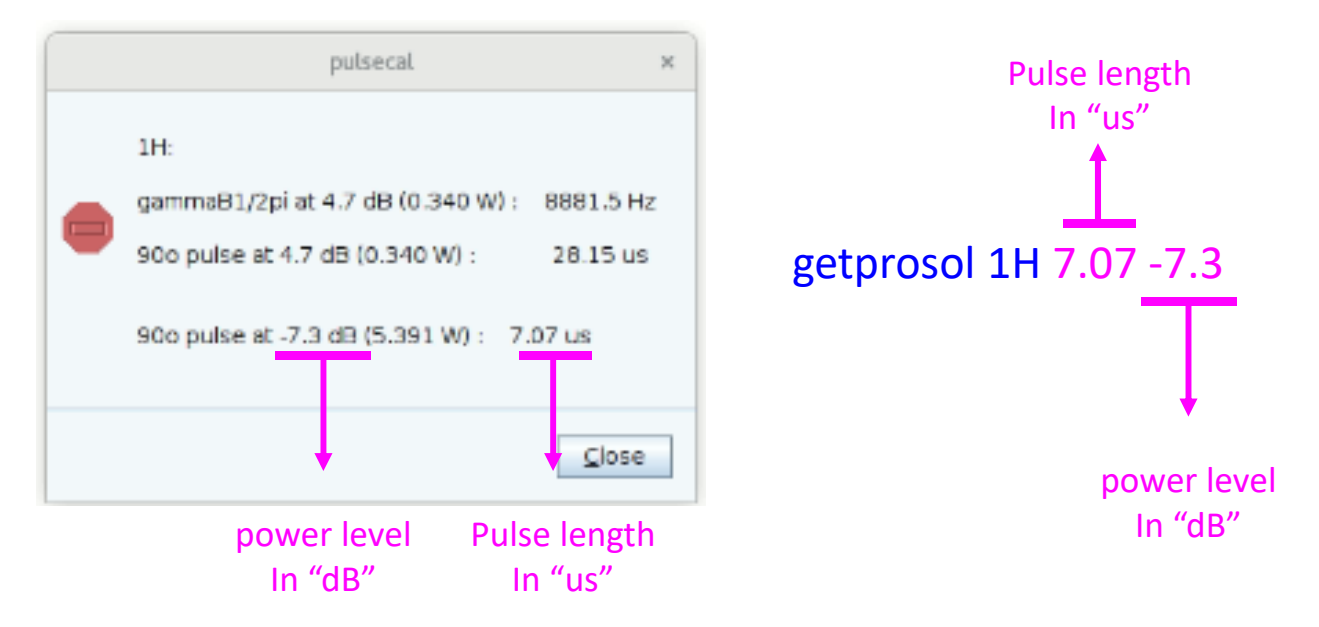

## Useful Parameter Sets for small molecules in HFNMRC

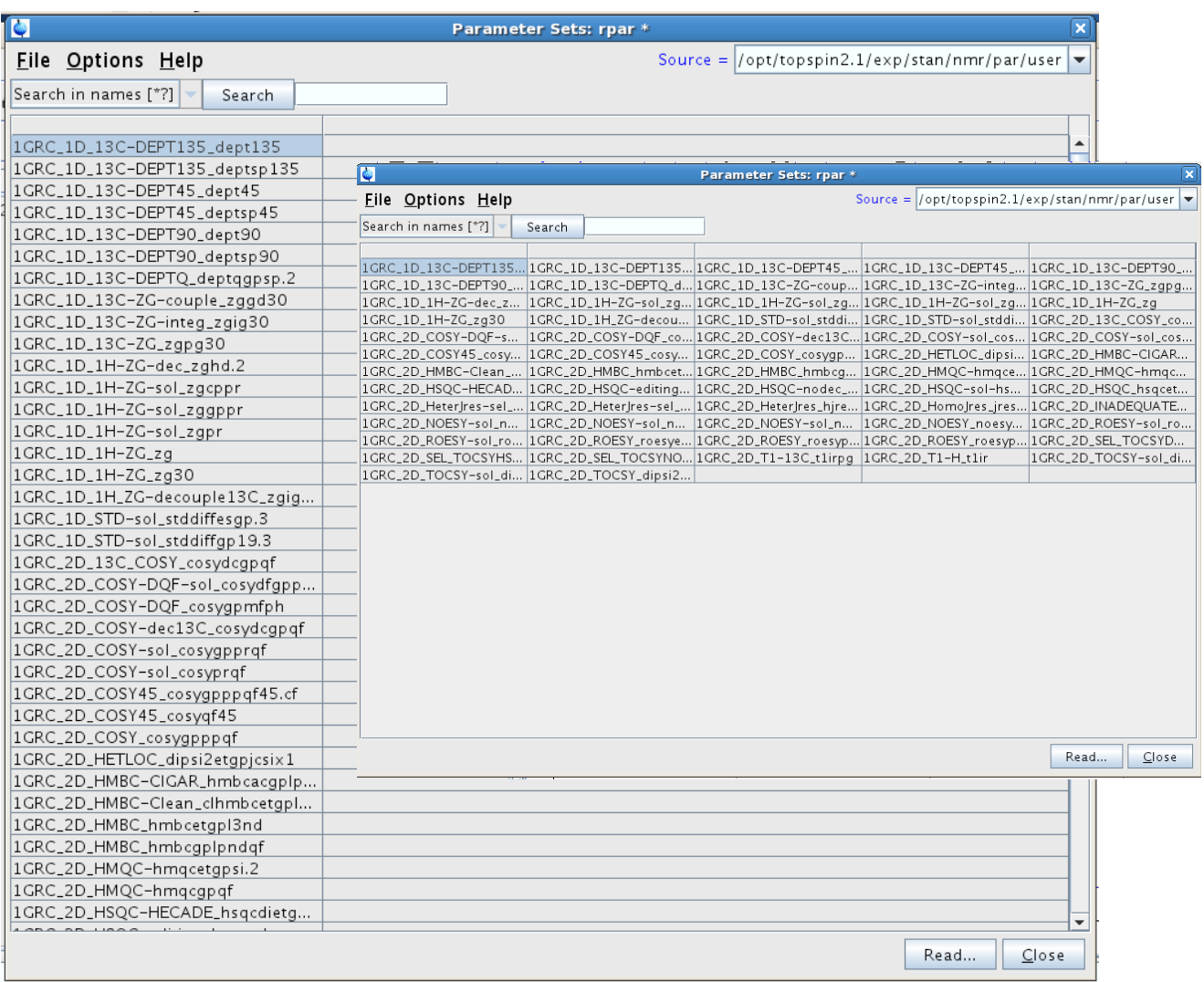

#### **FTP ftp.nmr.sinica.edu.tw**

/opt/topspin/(GroupAccount)/data/(your personal folder)

#### **Mnova Campus License**

https://www.nmr.sinica.edu.tw/Mnova/

#### **Sinica Reservation System**

https://reservation.iis.sinica.edu.tw/servlet/SignInHandler